# **Upgrade the Firepower Extensible Operating System (FXOS) Using Firepower Chassis Manager**

### **Contents**

[Introduction](#page-0-0) **[Prerequisites](#page-0-1) [Requirements](#page-0-2)** [Components Used](#page-0-3) [Background Information](#page-0-4) [Before You Begin](#page-1-0) **[Configure](#page-1-1)** [Validation](#page-5-0)

## <span id="page-0-0"></span>**Introduction**

This document describes an example of a an upgrade of the Firepower Extensible Operating System (FXOS) version using the Firepower Chassis Manager.

## <span id="page-0-1"></span>**Prerequisites**

#### <span id="page-0-2"></span>**Requirements**

Cisco recommends knowledge of these topics:

• There are no specific requirements for this guide

#### <span id="page-0-3"></span>**Components Used**

The information in this document is based on these software and hardware versions:

- Cisco Firepower 4125
- Firepower Chassis Manager (FCM) Version 2.12 (0.484)

The information in this document was created from the devices in a specific lab environment. All of the devices used in this document started with a cleared (default) configuration. If your network is live, ensure that you understand the potential impact of any command.

### <span id="page-0-4"></span>**Background Information**

Specific requirements for this document include:

- Connectivity to the Management IP of the Chassis
- The FXOS installation package (**.SPA**) previously downloaded from the Software Cisco Portal

This upgrade procedure is supported on appliances:

- Cisco Firepower 4100 Series
- Cisco Firepower 9300 Series

### <span id="page-1-0"></span>**Before You Begin**

- 1. Verify the model is compatible with this procedure.
- 2. Backup the FXOS and Logical Device configurations.
- 3. Schedule a maintenance window to perform this procedure.

## <span id="page-1-1"></span>**Configure**

**Step 1.** Log into the Firepower Chassis Manager:

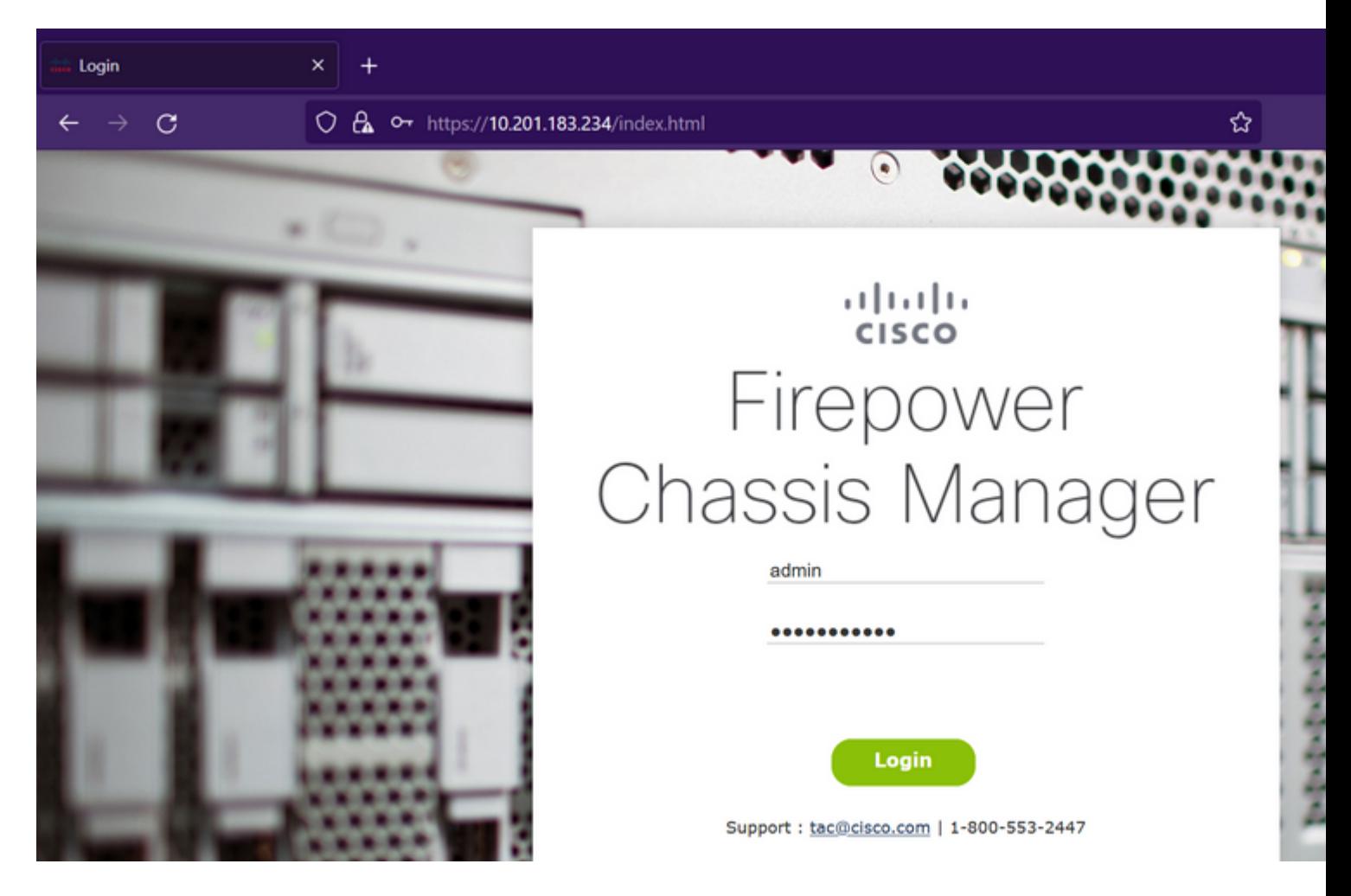

**Caution**: To log into FCM you need to use the Management IP Address of the Chassis, be aware that this IP is different from the Management IP from the Logical Device (FTD or ASA).

**Step 2.** Navigate to **System > Updates** to visit the updates page on the Firepower Chassis Manager:

#### **Available Updates**

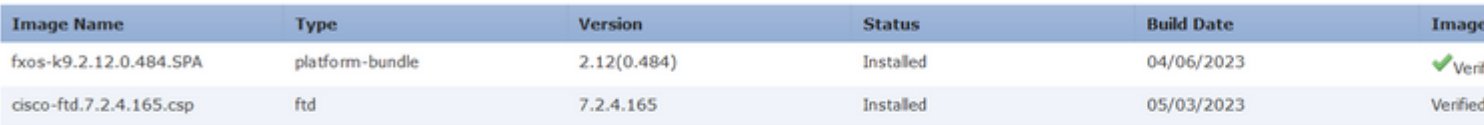

#### 11 Successful Login in last 24 hrs - View Details | Tue Jul 18 2023 at 22:56:05 from - console

**Step 3.** Upload the installation package on the Firepower Chassis Manager:

- I. Click on the **Upload Image** button.
- II. Click on the **Browse** button and select on the File Explorer your installation package.
- III. Select the **Upload** button to start the upload of the package.

Config

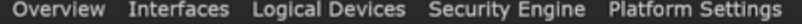

#### **Available Updates**

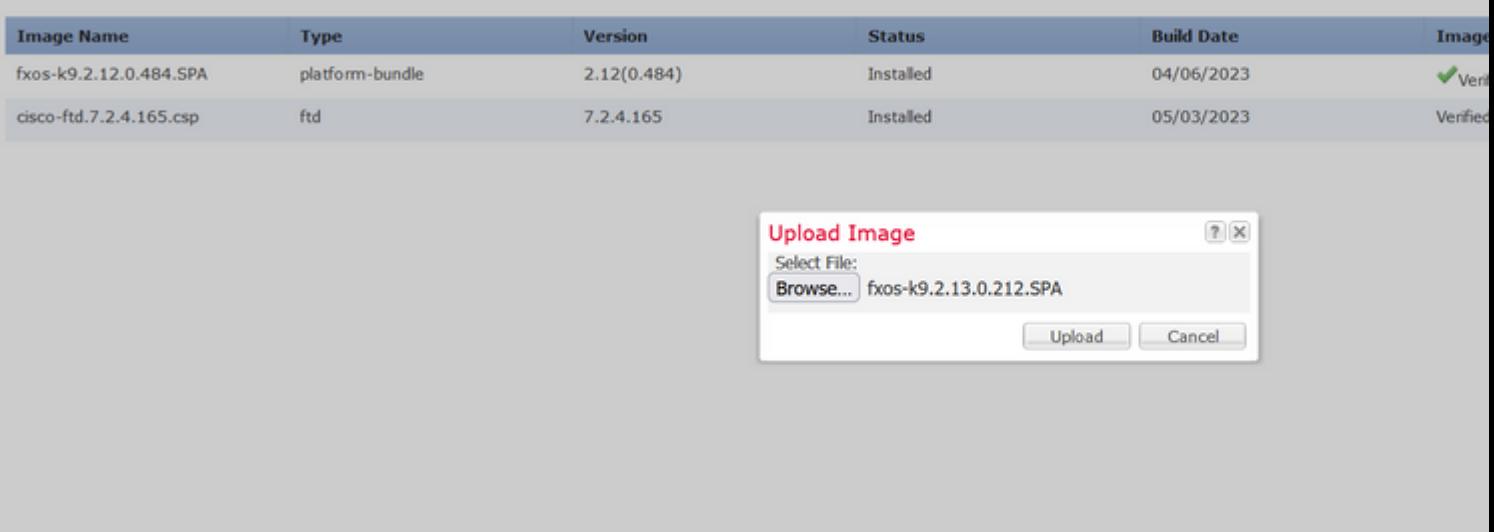

11 Successful Login in last 24 hrs - View Details | Tue Jul 18 2023 at 22:56:05 from - console

#### Upload progress bar example:

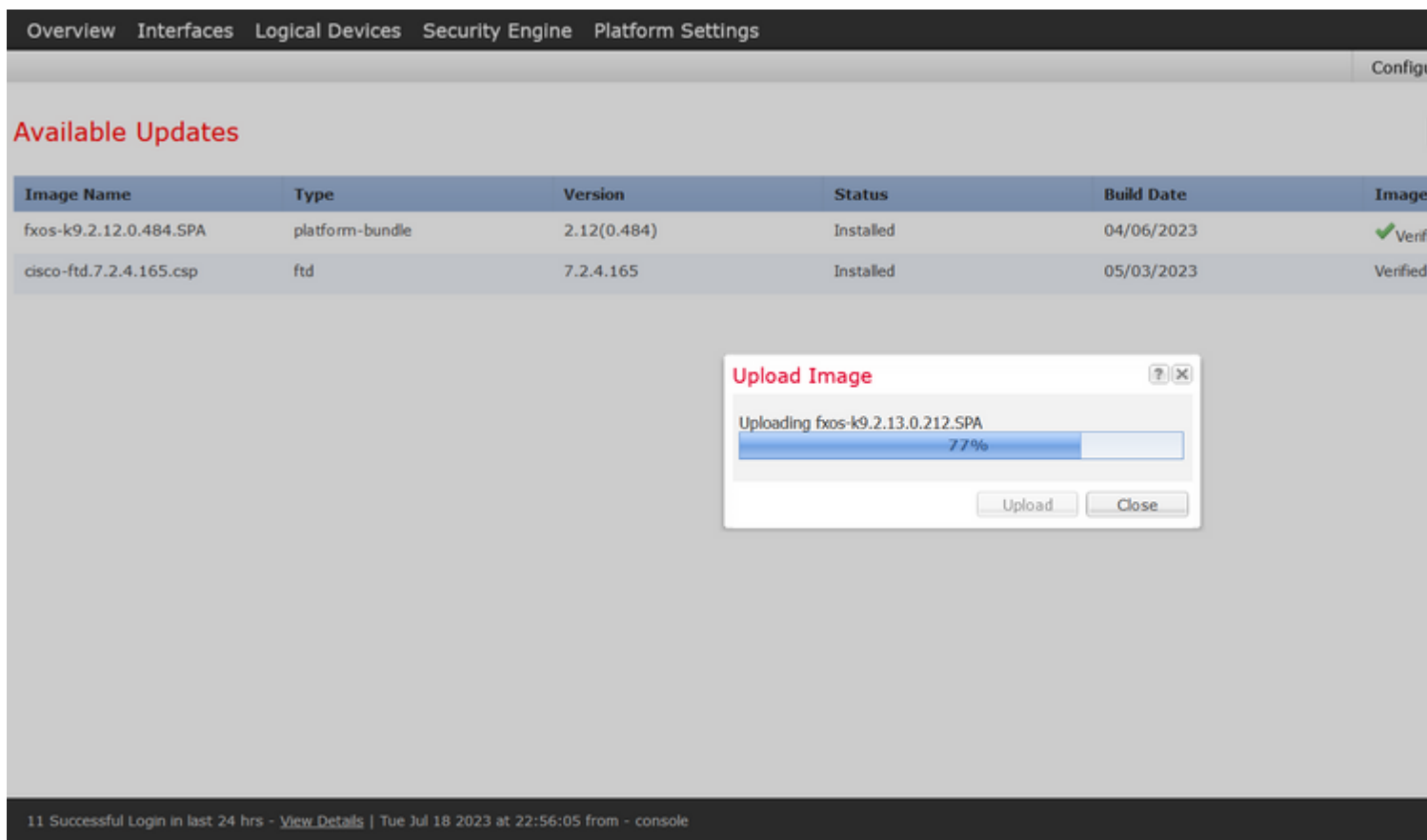

**Step 4.** Click **OK** on the pop-up window to return to the Updates page:

| Overview                 | Interfaces Logical Devices Security Engine Platform Settings                                   |                |                                                                  |                   |           |
|--------------------------|------------------------------------------------------------------------------------------------|----------------|------------------------------------------------------------------|-------------------|-----------|
|                          |                                                                                                |                |                                                                  |                   | Config    |
| <b>Available Updates</b> |                                                                                                |                |                                                                  |                   |           |
| <b>Image Name</b>        | <b>Type</b>                                                                                    | <b>Version</b> | <b>Status</b>                                                    | <b>Build Date</b> | Image     |
| fxos-k9.2.13.0.212.SPA   | platform-bundle                                                                                | 2.13(0.212)    | Not-Installed                                                    | 02/07/2023        | $V$ Verif |
| fxos-k9.2.12.0.484.SPA   | platform-bundle                                                                                | 2.12(0.484)    | Installed                                                        | 04/06/2023        | $V$ Verif |
| cisco-ftd.7.2.4.165.csp  | ftd                                                                                            | 7.2.4.165      | Installed                                                        | 05/03/2023        | Verified  |
|                          |                                                                                                |                | Success<br>fxos-k9.2.13.0.212.SPA<br>Successfully Uploaded<br>i. | OK                |           |
|                          | 11 Successful Login in last 24 hrs - View Details   Tue Jul 18 2023 at 22:56:05 from - console |                |                                                                  |                   |           |

**Step 5.** Click on the **Upgrade** button to initiate the installation process:

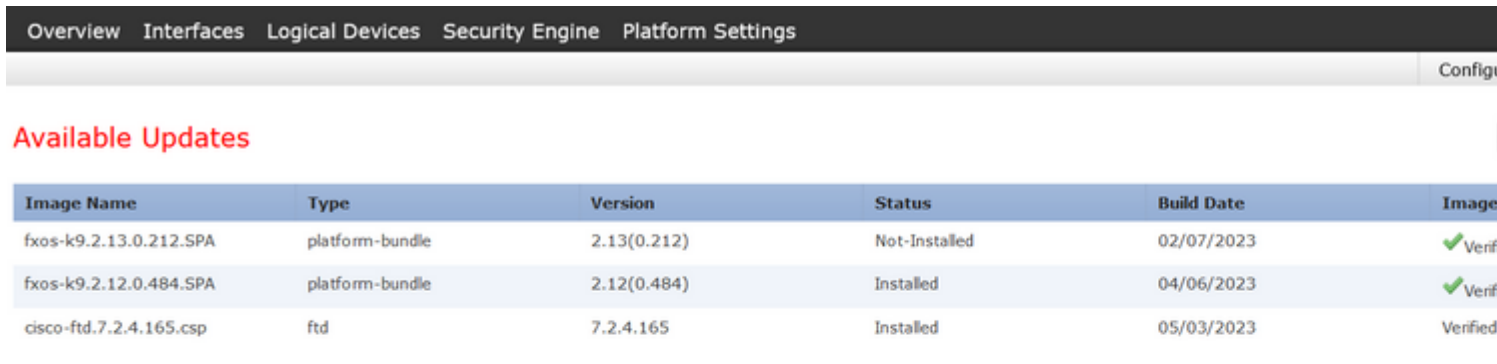

#### 11 Successful Login in last 24 hrs - View Details | Tue Jul 18 2023 at 22:56:05 from - console

**Step 6:** Select **Yes** to confirm the upgrade procedure:

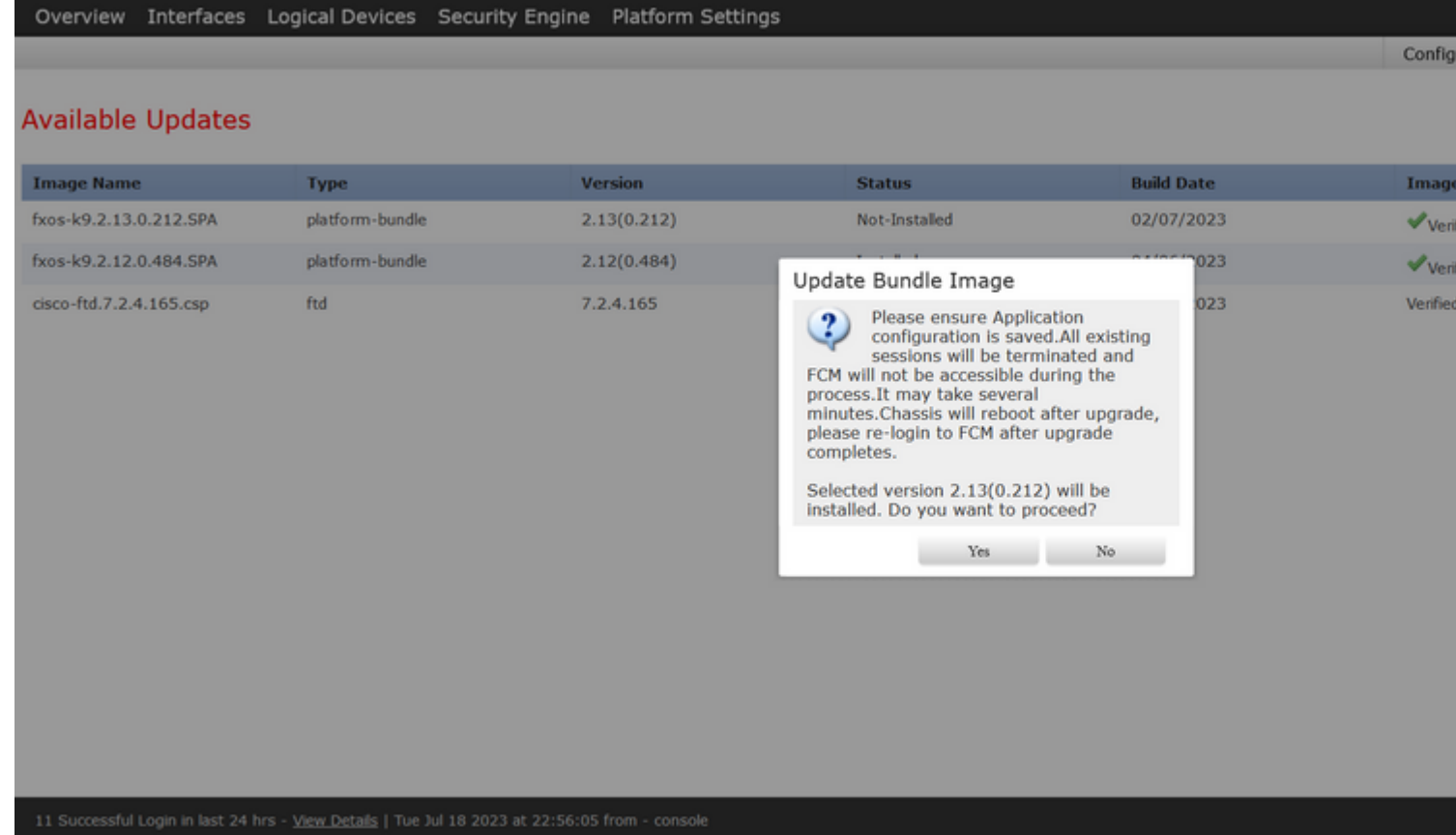

**Caution**: This upgrade process takes up to 45 minutes, be aware that the chassis is going to reboot while upgrading.

### <span id="page-5-0"></span>**Validation**

Review the upgrade process with an FXOS CLI session:

- I. Create an SSH Session using the Management IP of the Chassis.
- II. Review on the firmware monitor the progress of the FXOS Upgrade.
	- A. Move to the system scope with the command **scope system**
	- B. To display the progress of the upgrade use the command **show firmware monitor**

Example of the suggested procedures:

```
B-09-FPR4125-NGFW-K9-18# scope system
B-09-FPR4125-NGFW-K9-18 /system # show firmware monitor
FPRM:
    Package-Vers: 2.12(0.484)
    Upgrade-Status: Ready
Fabric Interconnect A:
    Package-Vers: 2.12(0.484)
    Upgrade-Status: Upgrading
Chassis 1:
    Server 1:
        Package-Vers: 2.12(0.484)
        Upgrade-Status: Ready
B-09-FPR4125-NGFW-K9-18 /system #
```
**Caution**: When the upgrade finishes you must see all the components in **Ready** state, if you notice a component in **Failed** state please reach out to TAC.

Once the upgrade finishes you can log into the Firepower Chassis Manager to validate the current version, this can be found on the Overview dashboard:

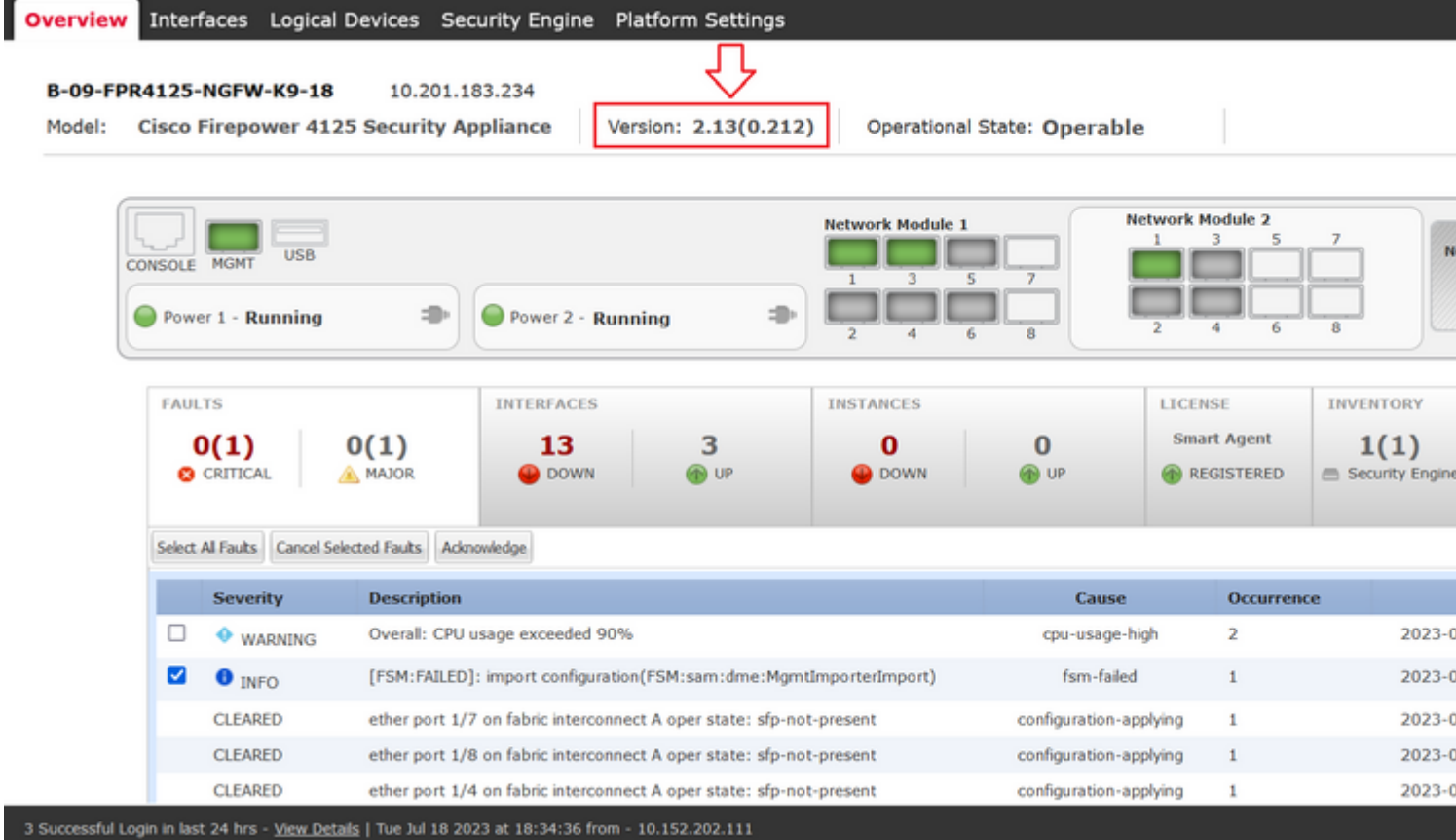

To perform FXOS upgrades validations via CLI you can use these steps:

- I. Create an SSH Session using the Management IP of the Chassis.
- II. Use the **show version** command to validate the current version on your chassis.

III. Review the operative state of the Slots on the Chassis:

- A. Move to the ssa scope with the command **scope ssa**
- B. Review the current state of the slots with the command **show slot**

IV. You can use the **show app-instance** command to validate the status of the logical device after the upgrade.

Example of the suggested procedures:

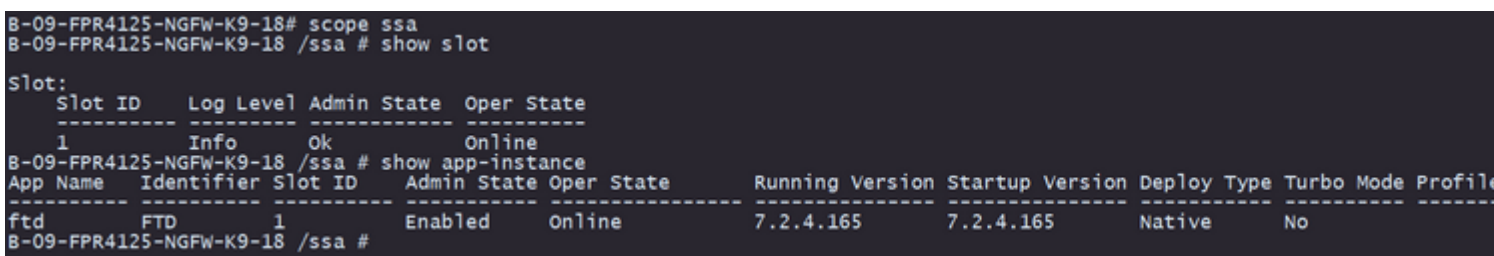